## Текстовый редактор Microsoft Word

(MS Office 2000 – 2003)

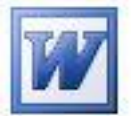

## **Задание № 5 Графическое оформление текста**

- 1. Запустить редактор и открыть файл документа, полученного при выполнении **Задания 3** (*Файл | Открыть* или кнопкой в Стандартной панели).
- 2. Сохранить документ как файл с другим именем, например: **Ильин\_граф**.
- *3.* Удалить все **фрагменты**, кроме исходного текста.
- *4.* Внести *буквицу* для первого абзаца (см. на обороте). Для этого:
	- выделить первую букву (лучше клавишами SHIFT+ "стрелки");
	- с помощью *Меню | Формат | Буквица…* выбрать положение буквицы **в тексте** и любой шрифт с кириллицей; затем нажать кнопку **ОК**;
	- поправить при необходимости буквицу с помощью маркеров выделения, как в образце на обороте.
- *5.* Оформить заголовок фигурной рамкой. Для этого:
	- выбрать в Панели рисования внизу рабочего поля кнопку **Автофигуры** и в пункте Звёзды и ленты выбрать фигуру  $\Sigma$   $\Sigma$  ; убедиться, что курсор мыши приобрѐл форму креста;
	- растянуть поверх заголовка рамку и оставить еѐ активной так, чтобы были видны узловые точки, а текст заголовка – не виден; если фигуру не удаѐтся наложить на текст (объекты «разъезжаются»), то в контекстном меню для неѐ выбрать пункт **Формат автофигуры…** и на вкладке **Положение** выбрать образец **за текстом**; затем нажать кнопку **ОК**;
	- выбрать в Панели рисования кнопку **Действия** и выполнить пункты: *Порядок | Поместить за текстом*;
	- поправить, если нужно, форму и положение рамки, используя еѐ узловые точки и курсор мыши .
- *6.* Изменить расположение основного текста в документе. Для этого:
	- выделить основной текст (без заголовка);
	- переместить мышью на горизонтальной измерительной линейке левый прямоугольный маркер на **1 см вправо**, а правый маркер - на **1 см влево**;
	- убедиться, что текст изменил своѐ положение в соответствии с положением маркеров, затем сбросить выделение текста.
- 7. Выбрать в Панели рисования внизу рабочего поля инструмент **Прямоугольник** и растянуть рамку для основного текста (см. на обороте). Поместить рамку за текстом (как делалось в пункте 5). С помощью кнопки **Тип линии** в Панели рисования изменить тип рамки по желанию.
- 8. Вставить в документ после основного текста в рамке рисунок по желанию с помощью: *Меню | Вставка | Рисунок | Картинки…* Установить (проверить установку) положение рисунка с помощью пункта *встроенного меню* **Формат рисунка…**, вкладка **Положение**, образец **за текстом**.
- 9. Изменить размер рисунка с помощью маркеров выделения соразмерно тексту.
- 10. Внести в начале документа фигурный заголовок с помощью кнопки Панели рисования **Добавить объект WordArt**.
- 11. В результате выполненной работы текстовый документ должен выглядеть, как в примере (см. отдельный лист).

Пример выполнения Задания 4 (Word)

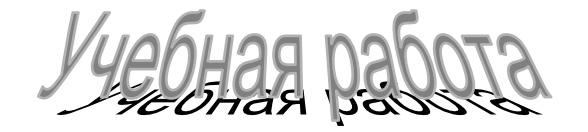

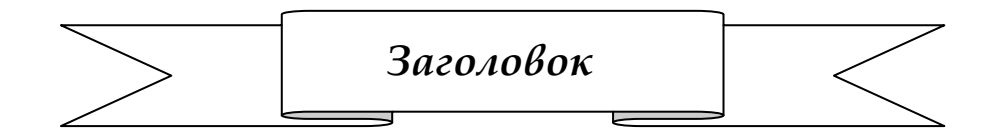

стория развития бронетехники началась очень давно. Существовало великое множество различных видов и модификаций бронемашин, некоторые из которых сейчас уже О стория развития бронетехники началась очень давно.<br>Существовало великое множество различных видов и модификаций бронемашин, некоторые из которых сейчас уже<br>не выглядят как грозное оружие, а всего лишь занимают свое истор место в ряду развития бронетехники.

Очень далекими предками современных бронемашин можно считать турусы. Представим себе громадную, высотой с четырехэтажный дом деревянную башню, обтянутую звериными шкурами. В старину такие башни и называли турусами - от латинского слова "taurus", которое и означает "башня".

Впервые осадные башни были применены древними римлянами. Внутри башни располагался отряд воинов, который был неуязвим для противника. Одновременно этот отряд служил "двигателем", потихоньку перемещая башню, установленную на колесах. Туруса приближалась к стене осажденной крепости вплотную. Воины по лестницам в середине башни быстро влезали на еѐ верх, а оттуда с помощью перекидного мостка перебирались на крепостную стену. Применялись и другие сооружения на колесах - "фалы", предназначенные для защиты метательных орудий баллист и катапульт.

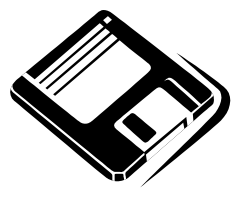